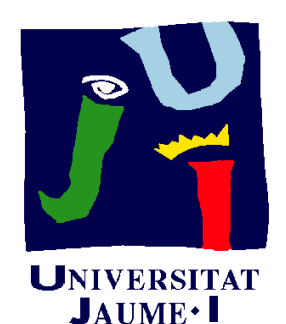

**Departament Construcció** 

### d'Enginyeria<br>Mecànica i Mecànica i Elerciclo 06.03 i Ejercicio 06.03 Balancín

Pedro Company Carmen González

### Enunciado

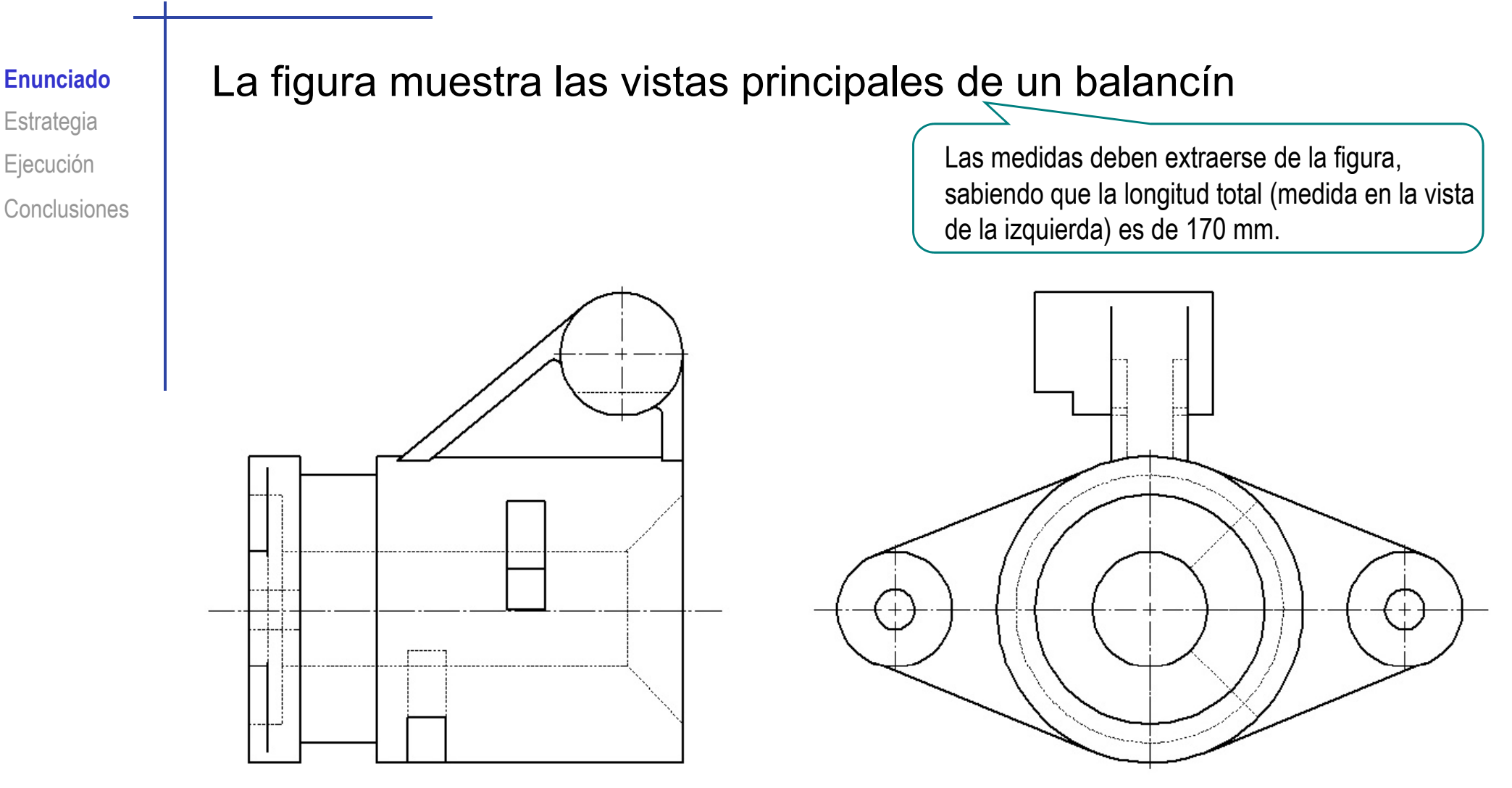

Obtenga el modelo sólido de la pieza, utilizando para ello los elementos característicos que considere apropiados

### Enunciado

**Enunciado**Estrategia Ejecución **Conclusiones**  El modelo resultante debe permitir los siguientes cambios de diseño:

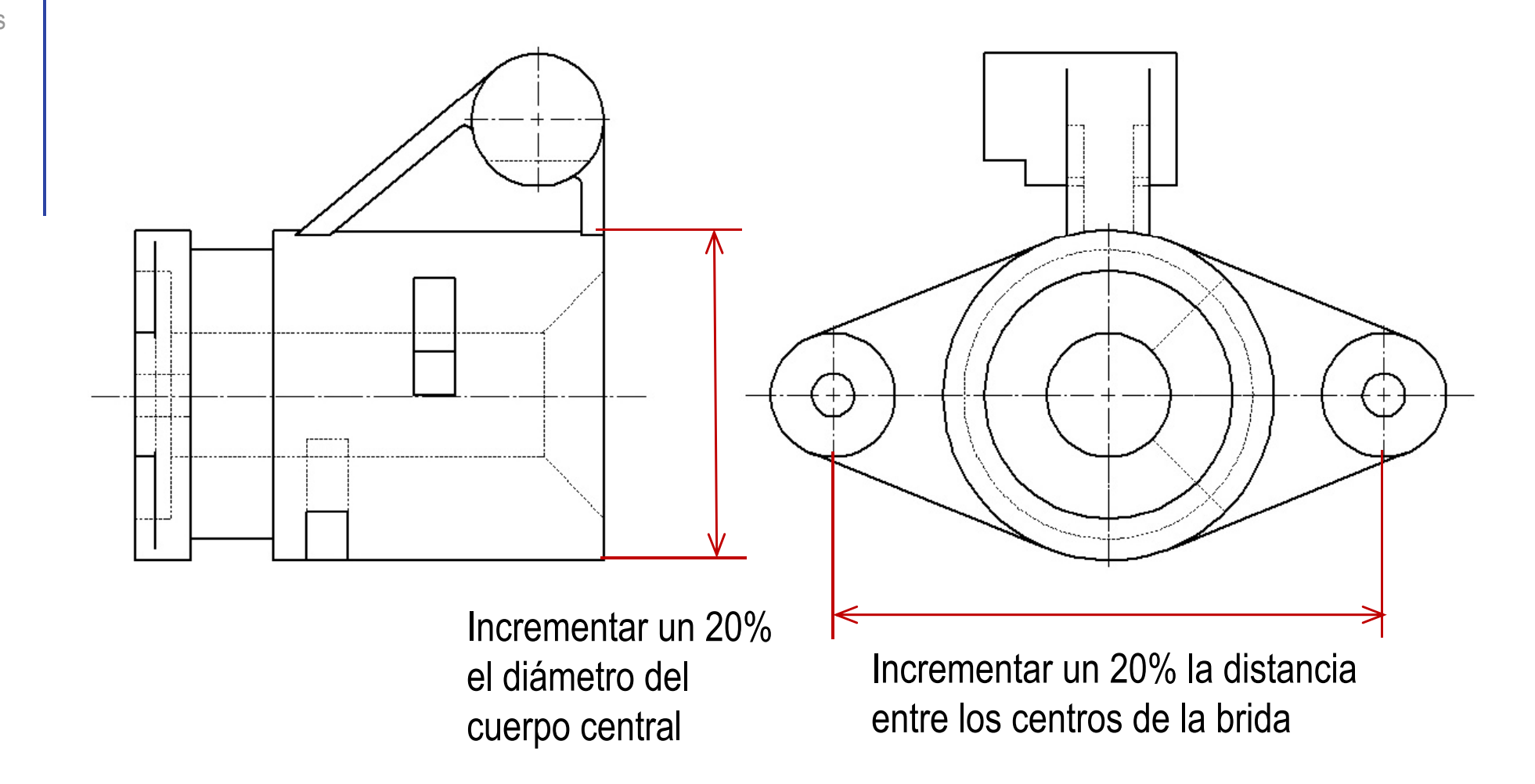

### **Estrategia**

Enunciado**Estrategia** Ejecución Conclusiones Antes de modelar hay que analizar la pieza

 $\rightarrow$  Para ello, es recomendable:

- $\sqrt{ }$  Analizar el plano de diseño
- Representar el proceso de modelado

El análisis de la pieza debe incluir la búsqueda de posibles elementos característicos

> Formas geométricas vinculadas con una función…

> > … que estén pre-instaladas en SolidWorks

### **Estrategia**

Enunciado**Estrategia** Ejecución **Conclusiones** 

Los elementos característicos y otras intenciones de Estrategia (diseño que pueden observarse en la pieza son:<br>Ejecución

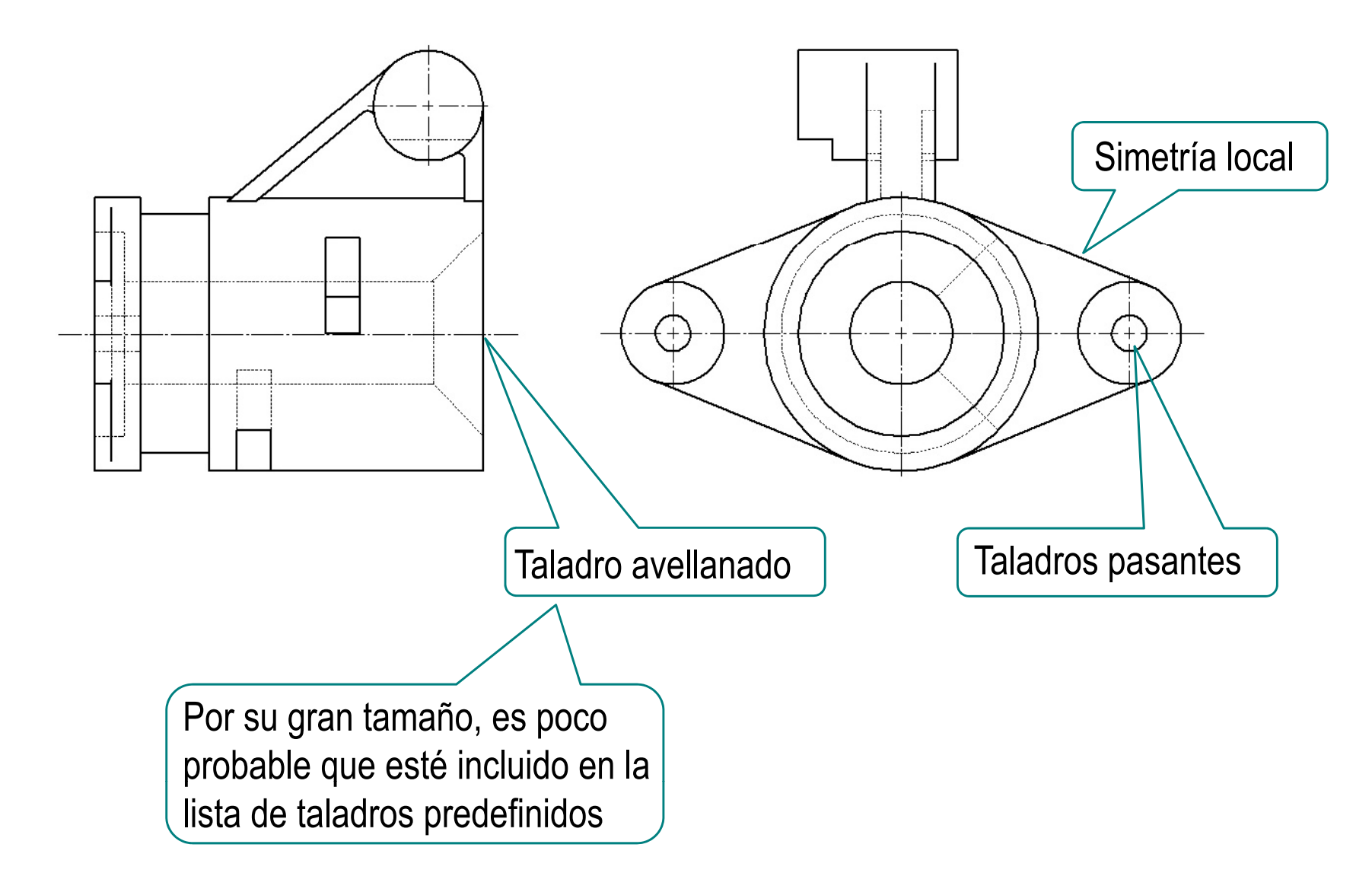

### Estrategia

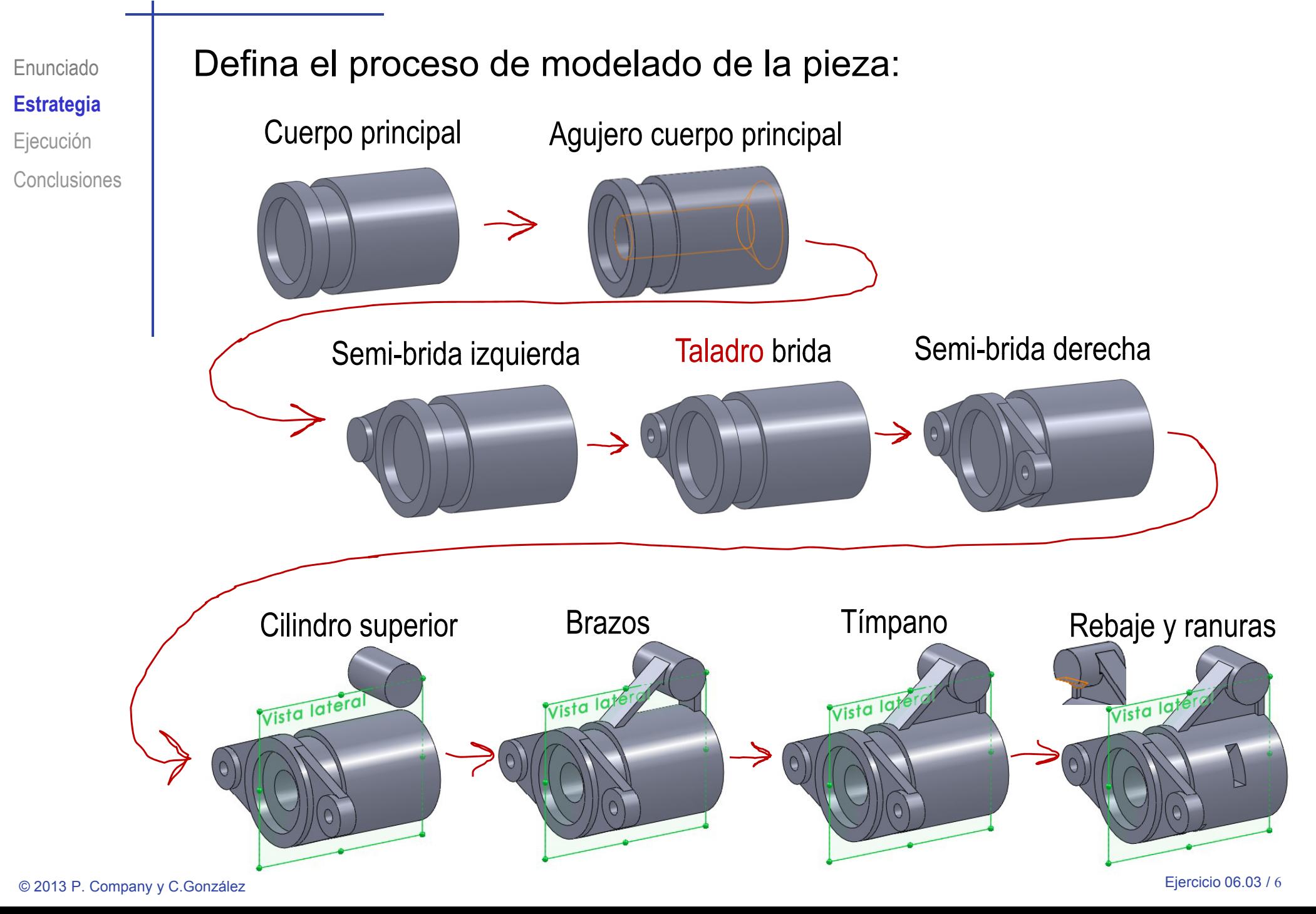

Enunciado**Estrategia Ejecución Conclusiones** 

### Obtenga el cuerpo principal:

- Ejecución **III i la influención de la vista lateral como** plano de trabajo (Datum 1)
	- $\sqrt{ }$  Dibuje el eje de revolución
	- Dibuje el perfil  $\sqrt{ }$
	- $\mathcal{L}$ Añada las restricciones necesarias
	- Revolucione el perfil

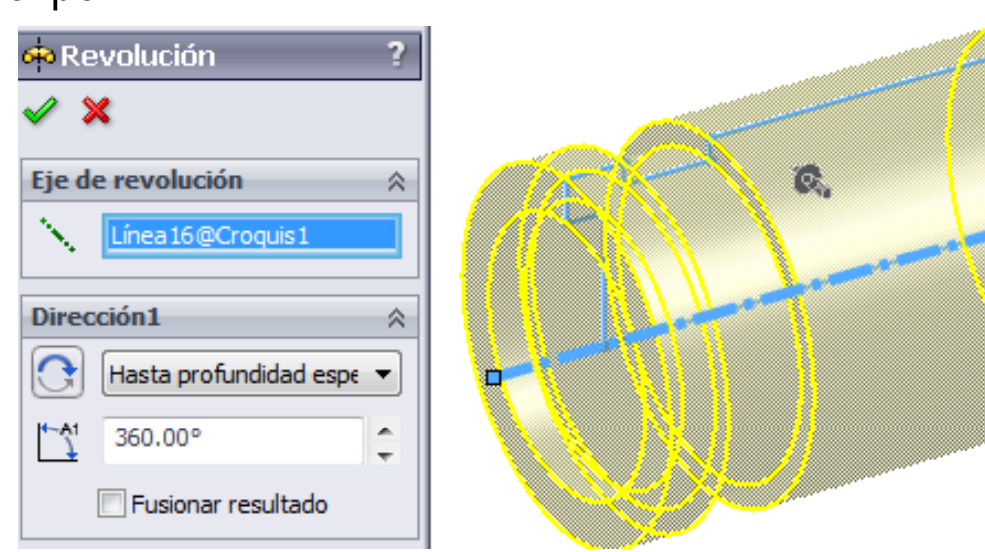

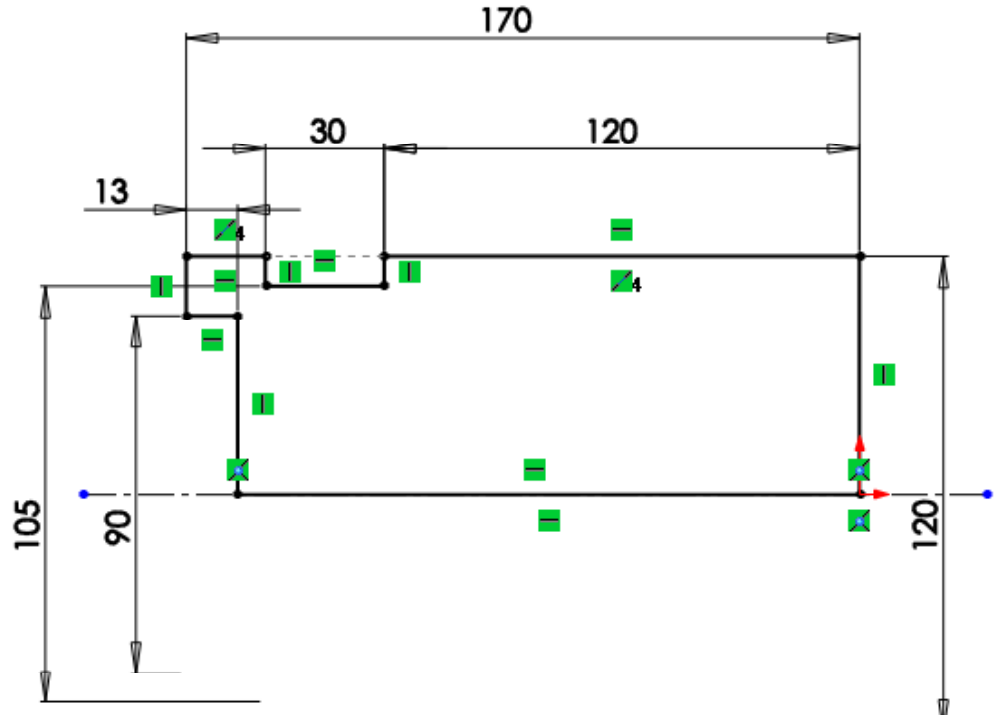

Enunciado**Estrategia Ejecución Conclusiones** 

#### Obtenga el agujero avellanado del cuerpo principal:

- S l i "A i t t **Ej ió** Seleccione "Asistente para taladro"
	- Configure los  $\sqrt{ }$ parámetros apropiados
	- Seleccione la cara  $\mathcal{L}$ circular derecha del cuerpo principal (Datum 2)
	- Coloque el taladro centrado en el origen

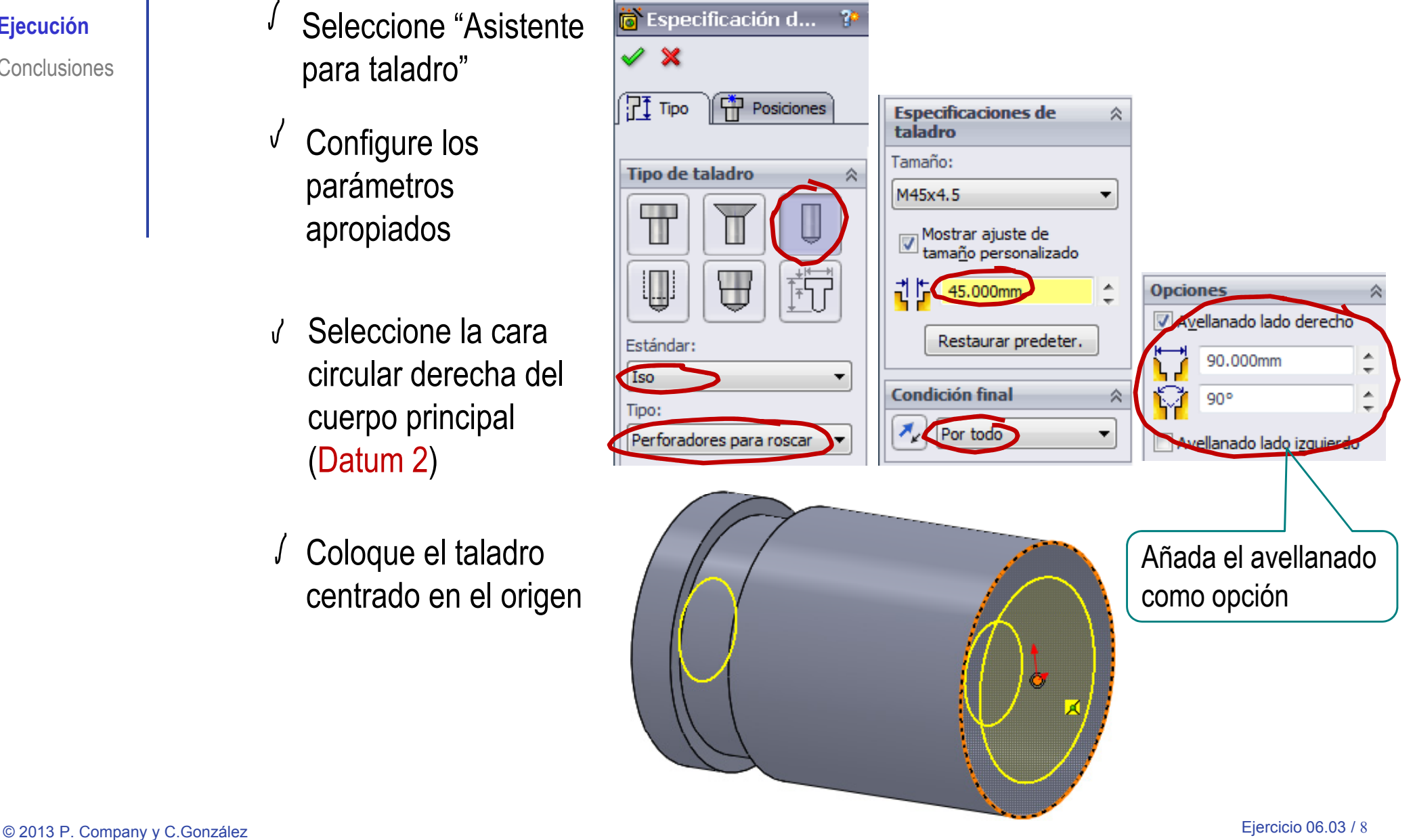

Enunciado**Estrategia**  $E$ **jecución** Conclusiones El agujero del cuerpo principal tiene la forma de taladro *avellanado*

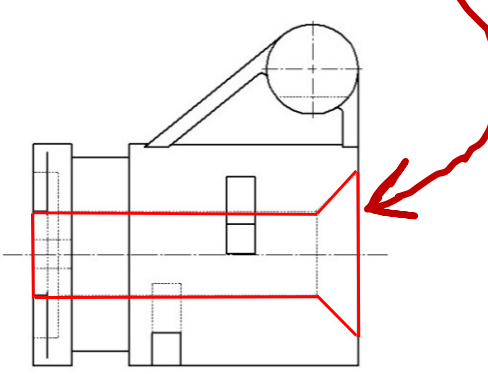

Sin embargo…

… ino se puede crear con el tipo de taladro avellanado instaladol

> Porque las medidas disponibles no se ajustan a las medidas necesarias

Por eso se ha creado como taladro cilíndrico, y se ha añadido el avellanado como opción

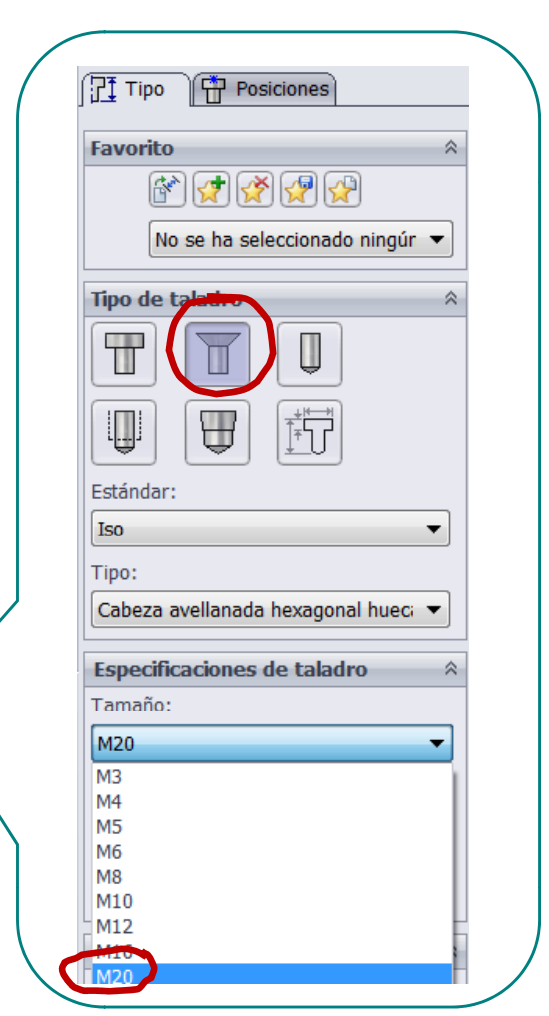

Enunciado**Estrategia** Ejecución **Conclusiones** 

#### Obtenga la semi-brida izquierda:

- Ejecución **III de la lateral de la cilindro lateral** de la cilindro de lateral de la lateral de la cilindro de la
	- $\sqrt{ }$  Seleccione la cara lateral de la ranura del cuerpo principal como plano de trabajo (Datum 3)
	- Dibuje el perfil
	- √ Añada las restricciones necesarias
	- Extruya hasta  $\sqrt{ }$ profundidad especificada

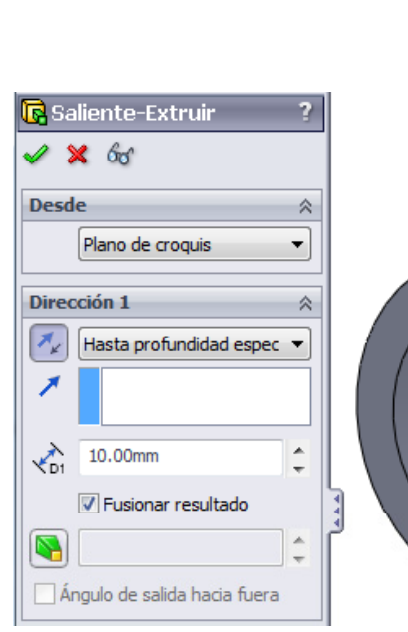

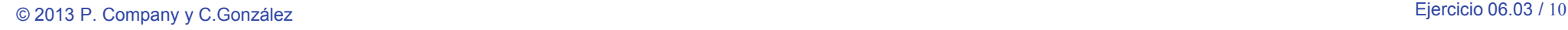

100

8250

Enunciado**Estrategia Ejecución**

**Conclusiones** 

#### Cree el escalón $\int$

- Seleccione la cara **Ej ió** delantera de la semibrida como plano de trabajo (Datum 4)
- $\sqrt{ }$ Dibuje el perfil
- Añada las restricciones trabajo (Datum 4)<br>Dibuje el perfil<br>Añada las restricc<br>necesarias necesarias
- Extruya hasta la V cara delantera del cilindro principal

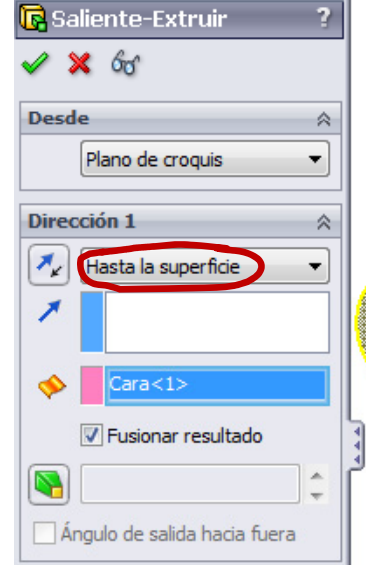

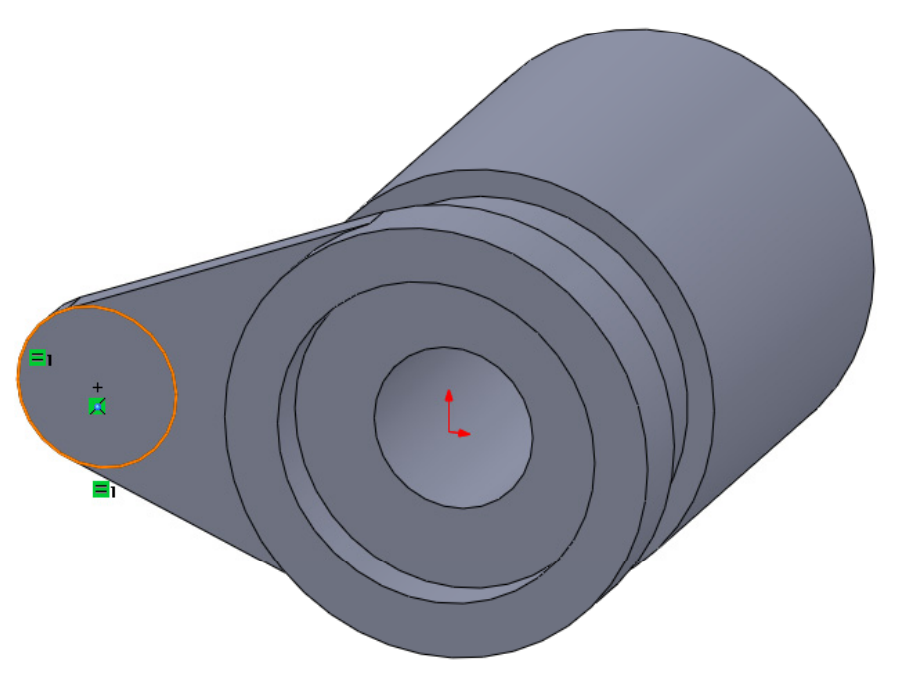

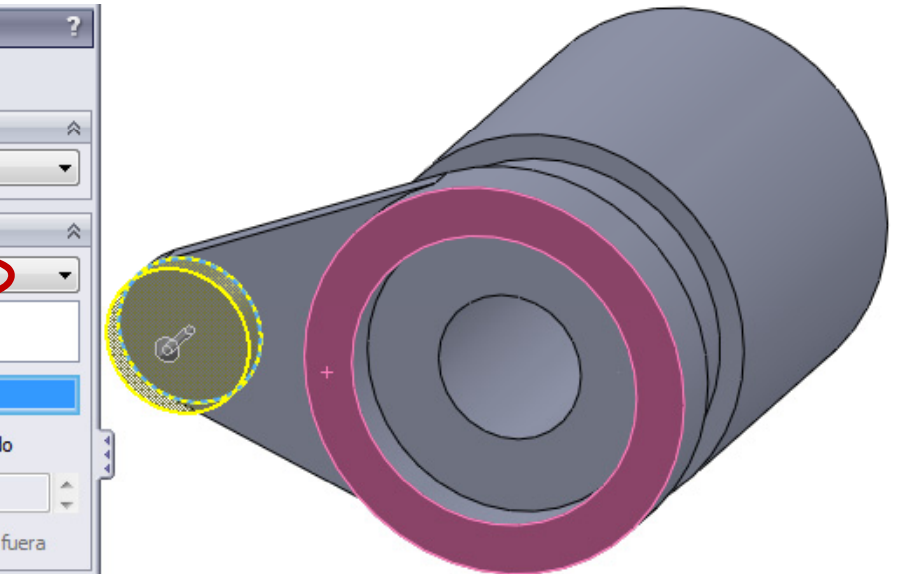

Enunciado**Estrategia Ejecución**

**Conclusiones** 

- Cree el taladro de la semi-brida
	- Seleccione el menú **Ej ió** "asistente para taladro"

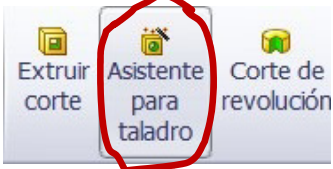

- $\sqrt{ }$ Entre dentro de la pestaña "tipo" tipo
- Escoja el tipo de taladro y sus especificaciones

Recuerde que está adaptando una operación de fabricación a una de diseño, por lo que es normal que los parámetros no encajen a la perfección

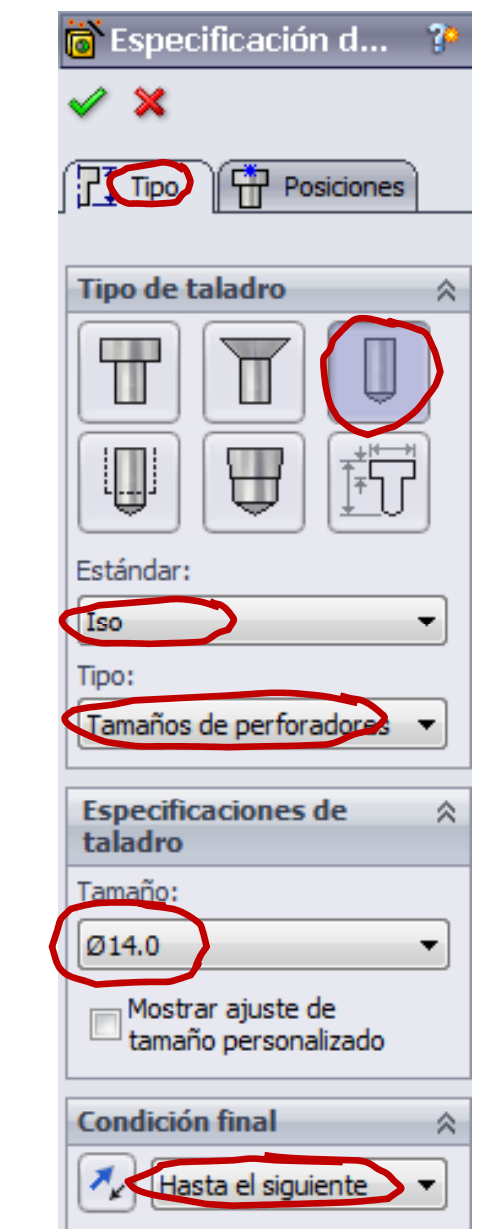

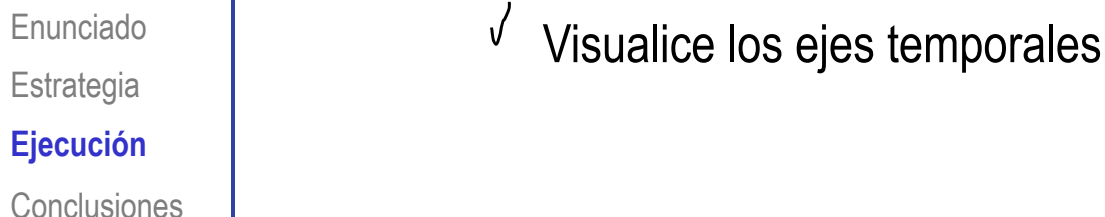

Entre dentro Posición de taladro de la pestaña Tipo "posiciones" Posición(es) de taladros Utilice las cotas y otras herramientas de croquis para colocar los centros de los taladros

Seleccione la cara delantera del  $\sqrt{ }$ escalón de la semi-brida (Datum 4)

Sitúe el taladro, vinculando su eje al  $\sqrt{2}$ eje de la circunferencia del perfil anterior , o haciendo ambas circunferencias concéntricas

> De esta forma los dos ejes son colineales

Posicione:

Haga clic en la pestaña 'Tipo' para defini la especificación de taladro y el tamaño.

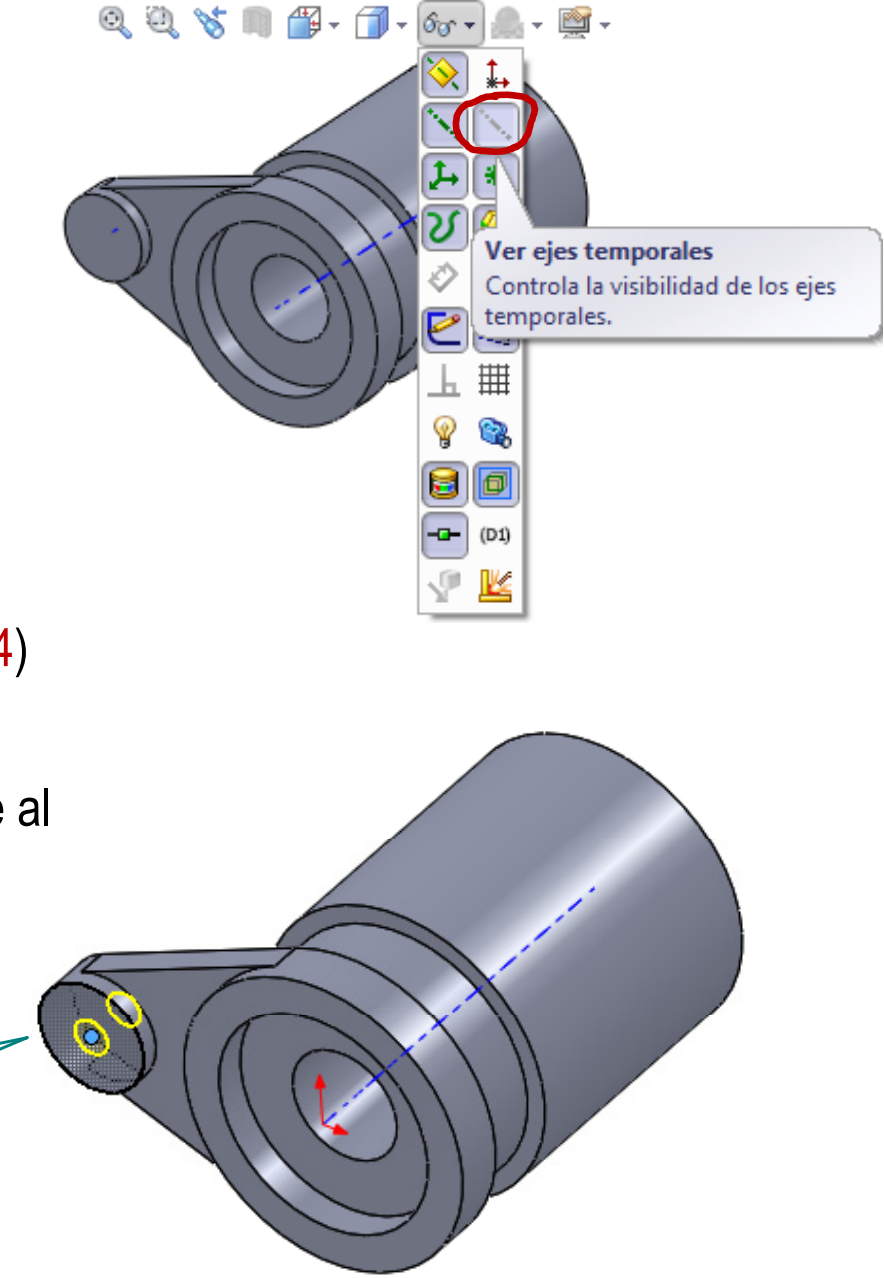

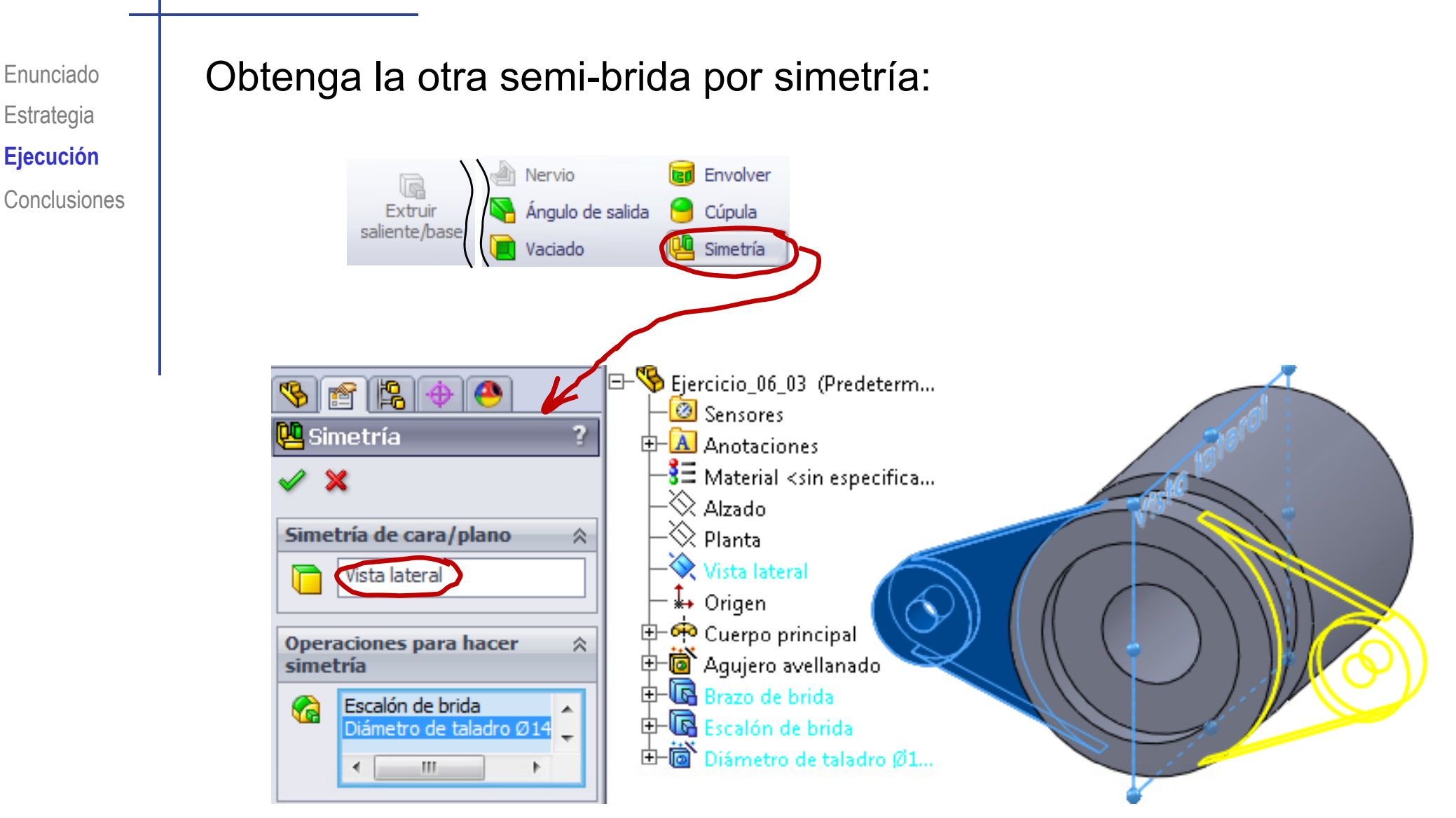

Enunciado**Estrategia Ejecución Conclusiones** 

#### Obtenga el cilindro superior:

- Ejecución **III i la influención de la vista lateral como** plano de trabajo (Datum 1)
	- $\sqrt{ }$ Dibuje el perfil
	- Añada las restricciones necesarias
	- $\sqrt{ }$  Extruya a ambos lados del plano de trabajo, pero con longitudes diferentes

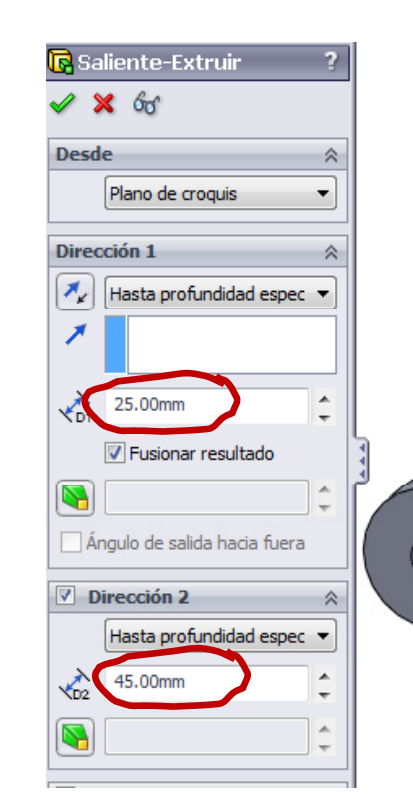

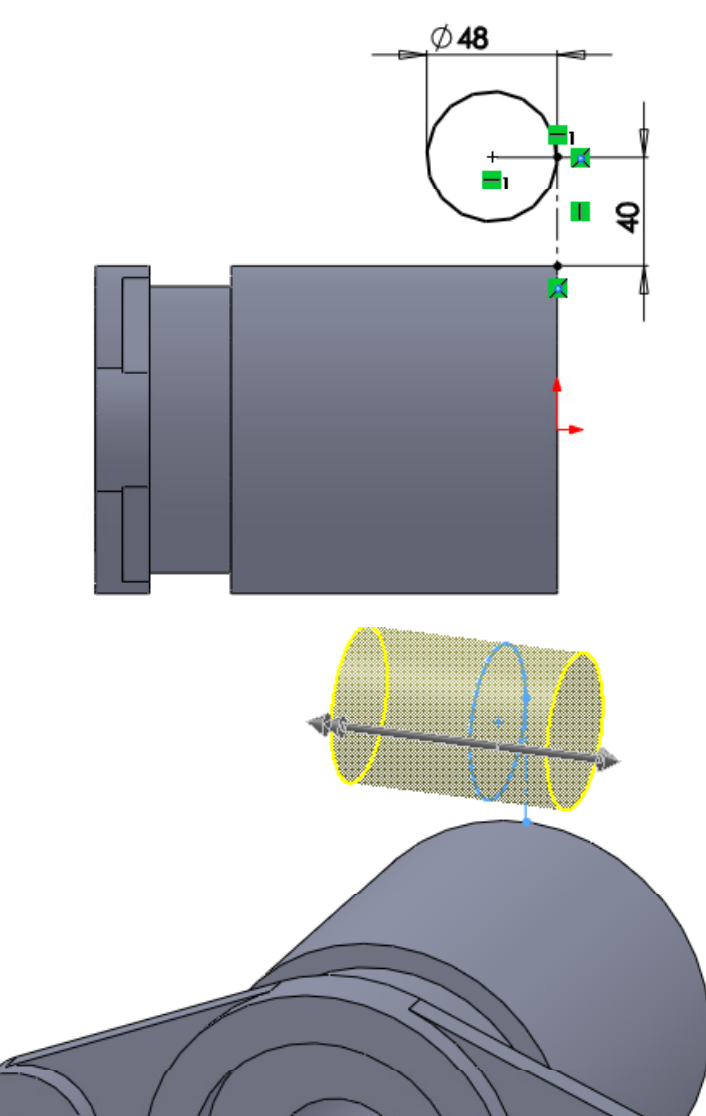

Enunciado**Estrategia Ejecución Conclusiones** 

### Obtenga los brazos:

- Ejecución **III i la influención de la vista lateral como** plano de trabajo (Datum 1)
	- $\sqrt{ }$ Dibuje el perfil
	- $\sqrt{ }$ Añada las restricciones necesarias
	- Extruya desde  $\sqrt{ }$ plano medio

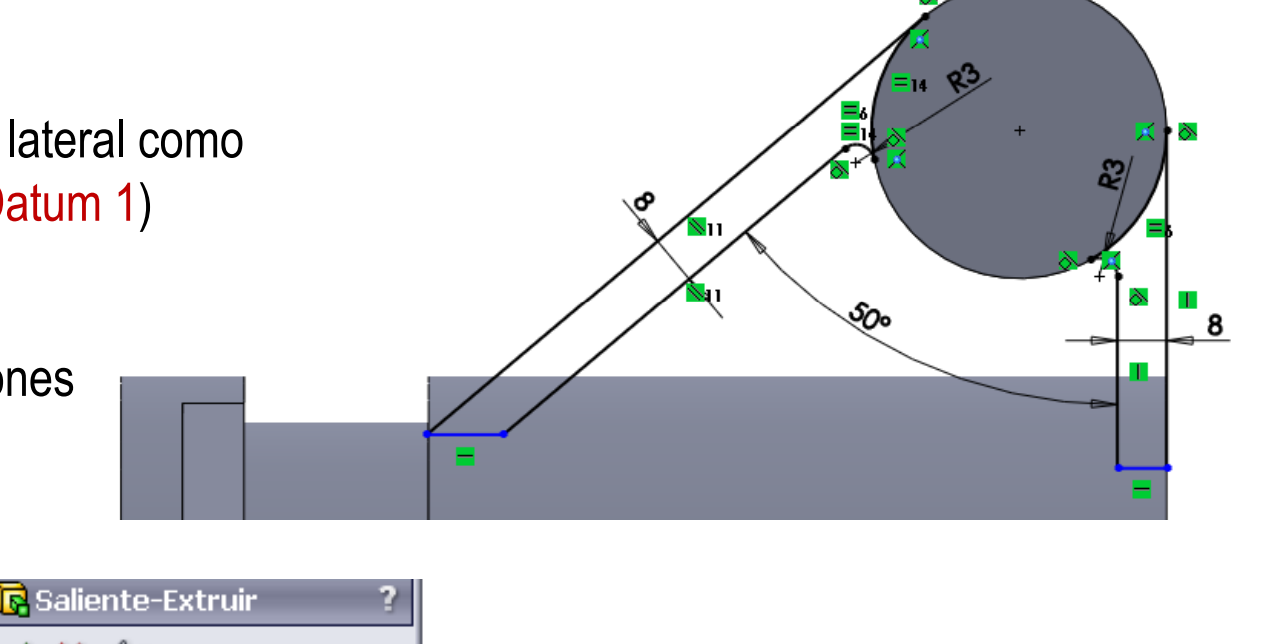

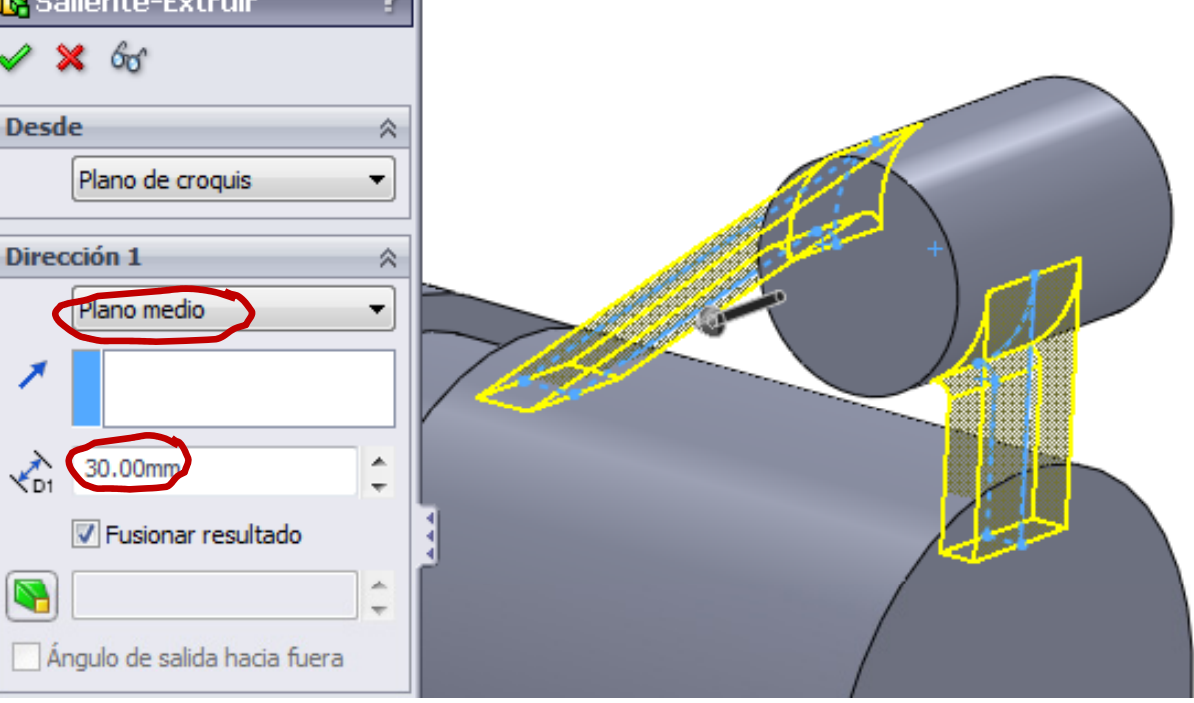

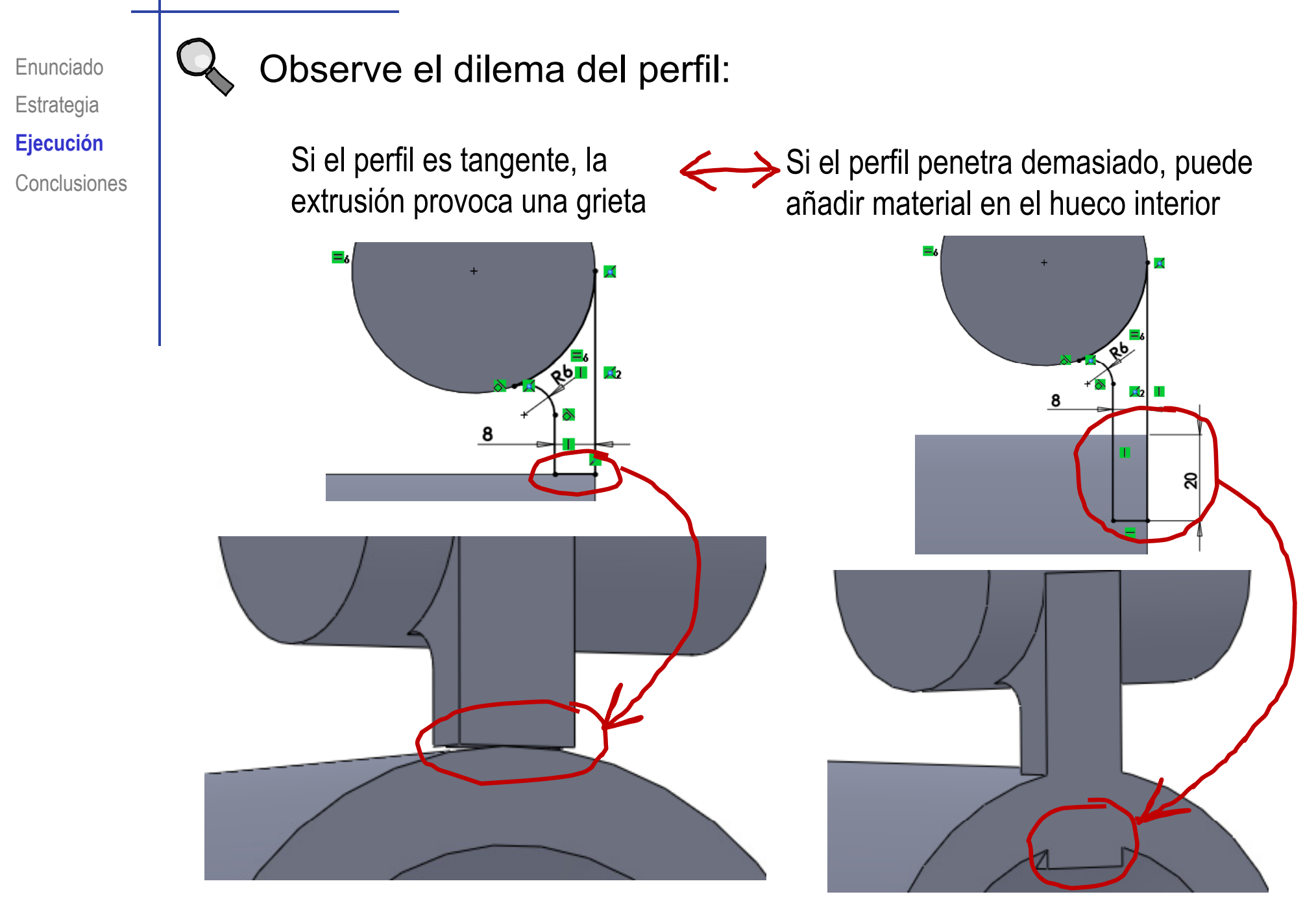

Enunciado**Estrategia Conclusiones** 

Si se usa un valor intermedio arbitrario, la solución será válida, Estrategia (pero pueden surgir problemas durante un posible rediseño positional de positional positional positio<br>Ejecución

Para tener un modelo robusto frente a cambios:

- $\sqrt{ }$  Haga primero los brazos Cambie la secuencia en el árbol del modelo y luego el agujero
- Extienda los $\sqrt{ }$ brazos hasta el eje central

Á

Enunciado**Estrategia Ejecución Conclusiones** 

### Obtenga el tímpano:

- Ejecución **III i la influención de la vista lateral como** plano de trabajo (Datun
	- $\sqrt{ }$ Dibuje el perfil
	- Añada las restricciones  $\sqrt{ }$

Des

**Dire** 

q

Extruya a ambos  $\sqrt$ lados del plano de trabajo

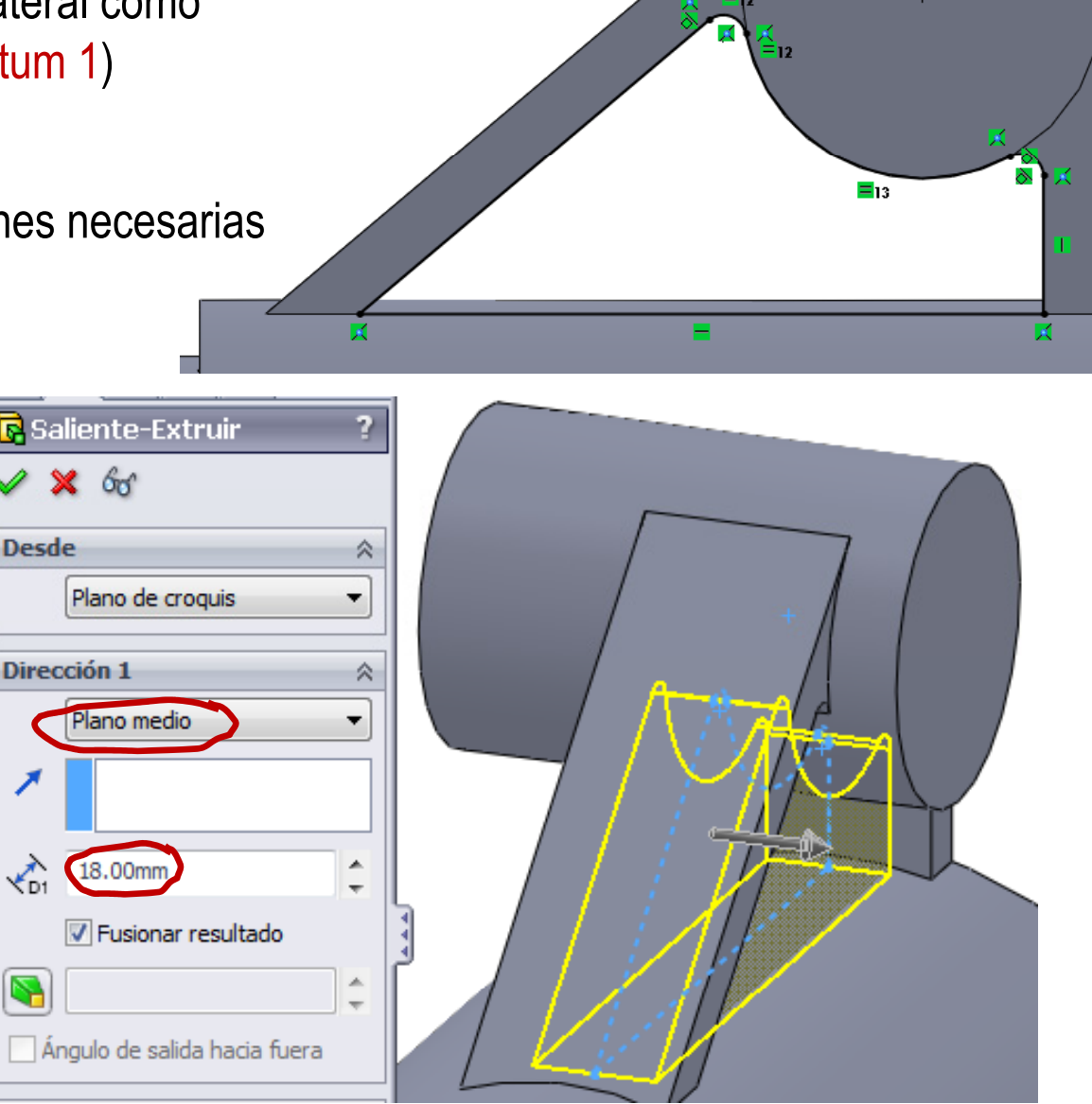

Enunciado**Estrategia Ejecución Conclusiones** 

#### Obtenga el rebaje del cilindro superior:

- Ejecución **III de la Seleccione la cara derecha** del cilindro superior como plano de trabajo (Datum 5)
	- Dibuje el perfil
	- Añada las restricciones  $\sqrt{ }$ necesarias

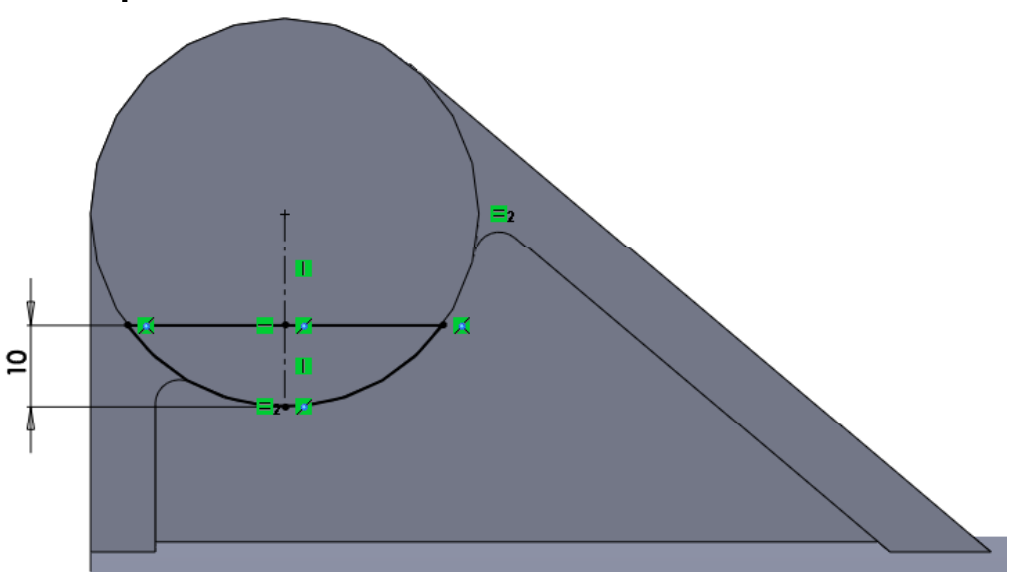

Extruya a un lado  $\sqrt{ }$ del plano de trabajo

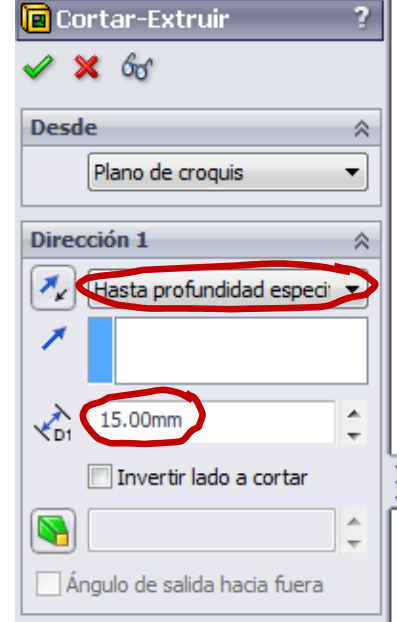

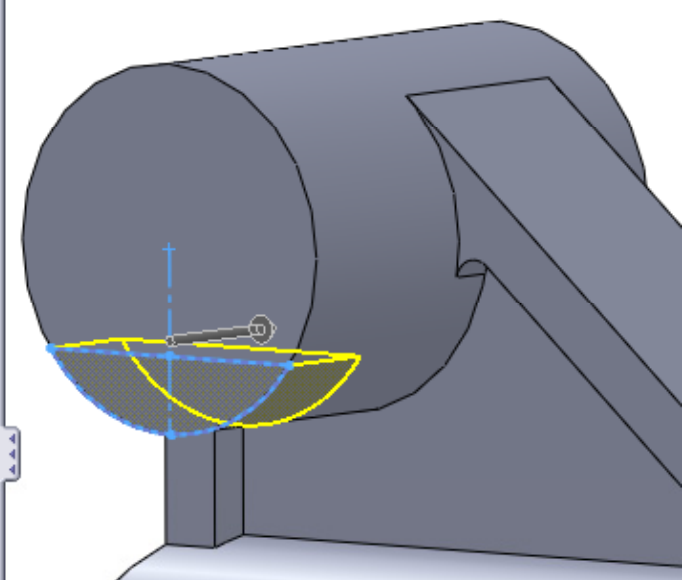

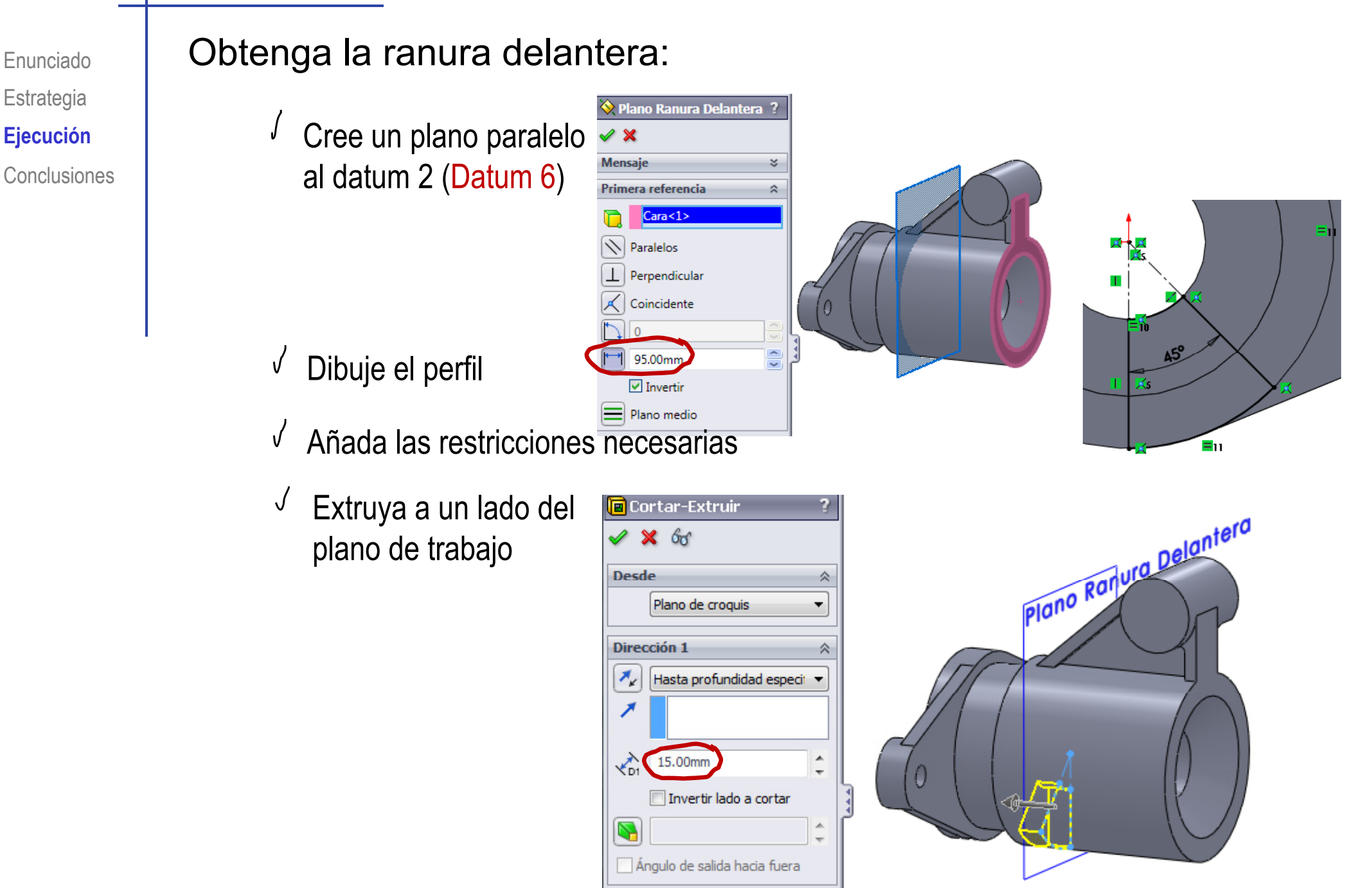

Plano Ranura trasera

Completamente definido Primera referencia

 $ra<1>$ 

**Mensai** 

 $\blacksquare$ 

**N** Paralelos  $\boxed{\perp}$  Perpendicular  $\mathcal{A}$  Coincidente

> 55,00m V Invert Plano medio

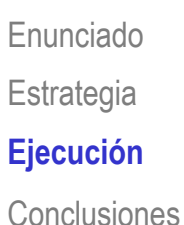

Obtenga la ranura trasera:

C l **Ej ió** Cree un plano paralelo al datum 2 (Datum 7)

- $\sqrt{}$  Dibuje el perfil
- $\sqrt{ }$ Añada las restricciones necesarias
- $\sqrt{ }$  Extruya a un lado del plano de trabajo

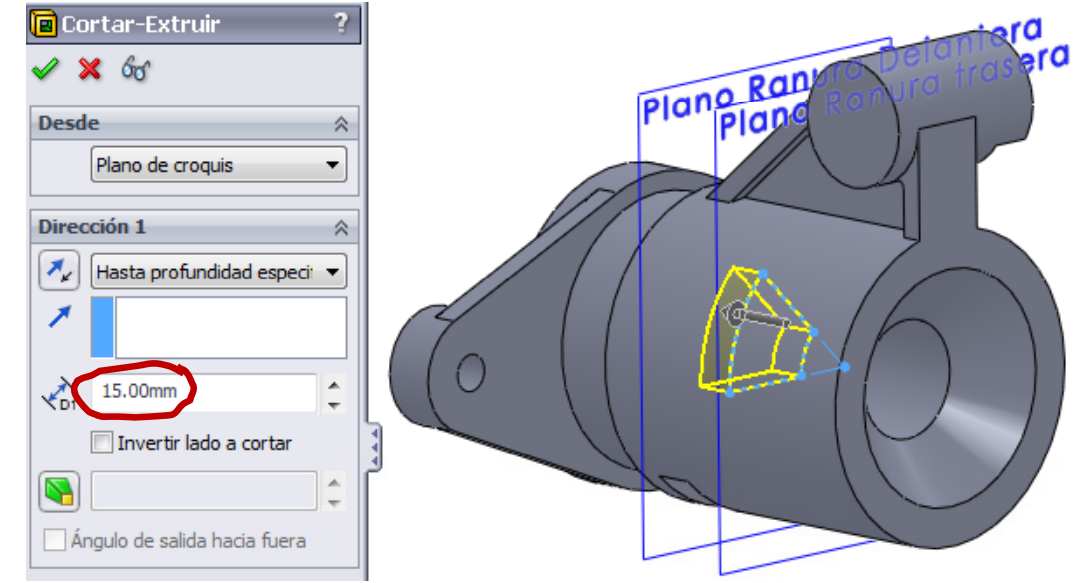

Plano Ranjura Delantero

 $\sqrt[3]{\mathcal{S}_\delta}$ 

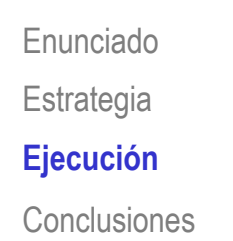

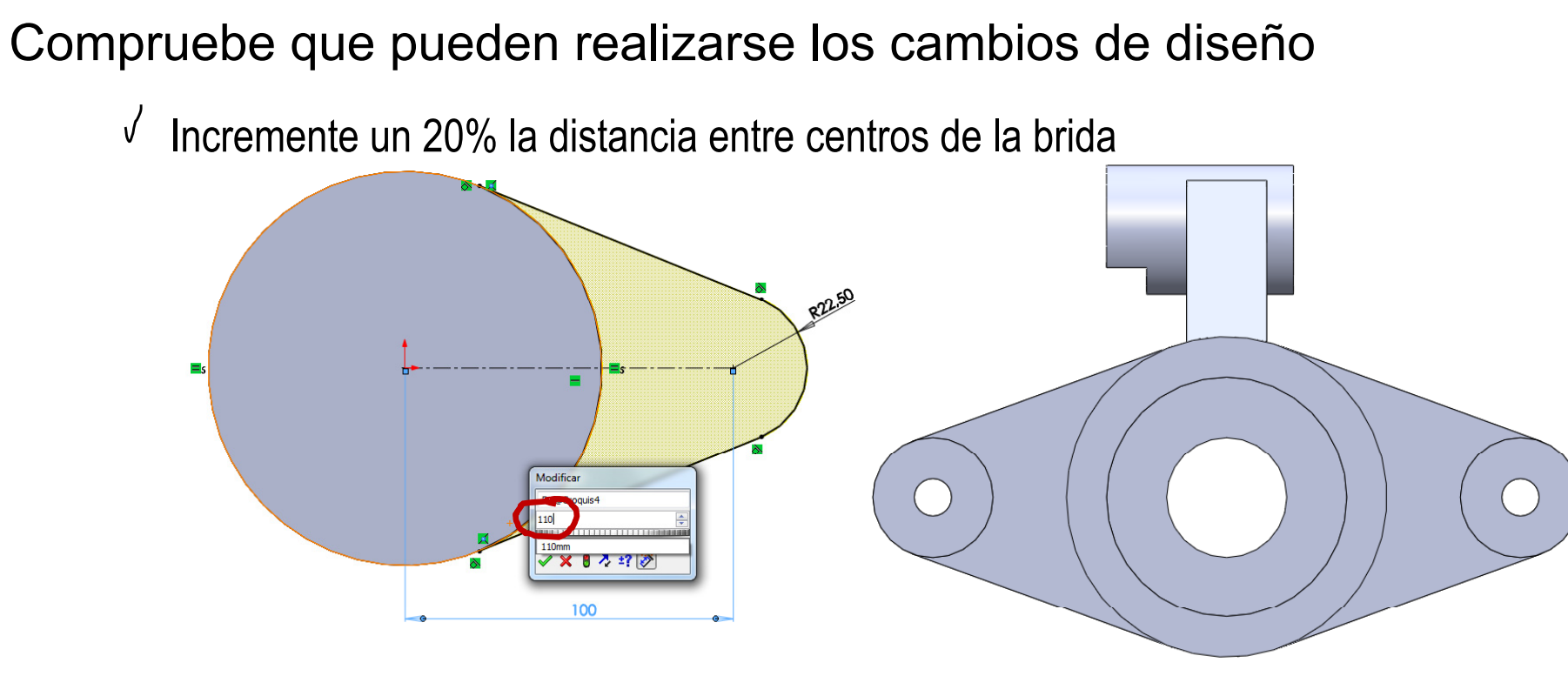

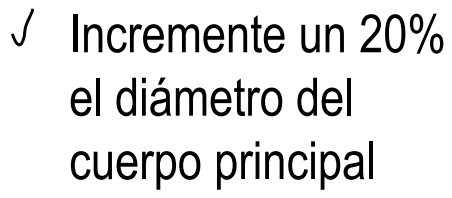

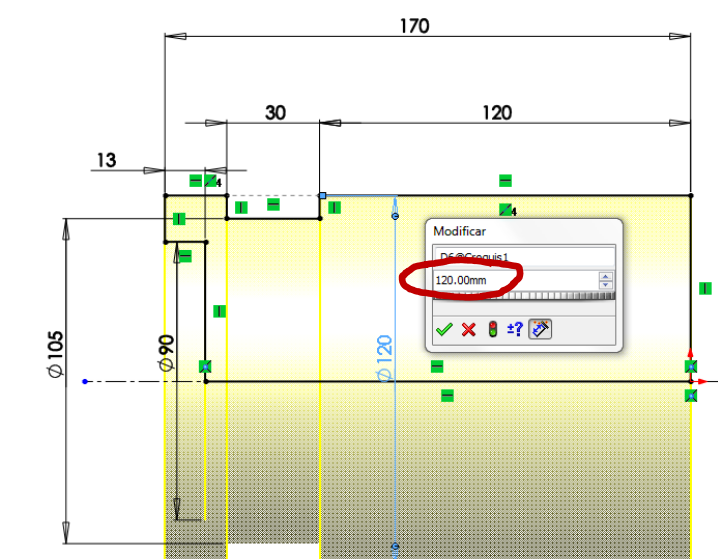

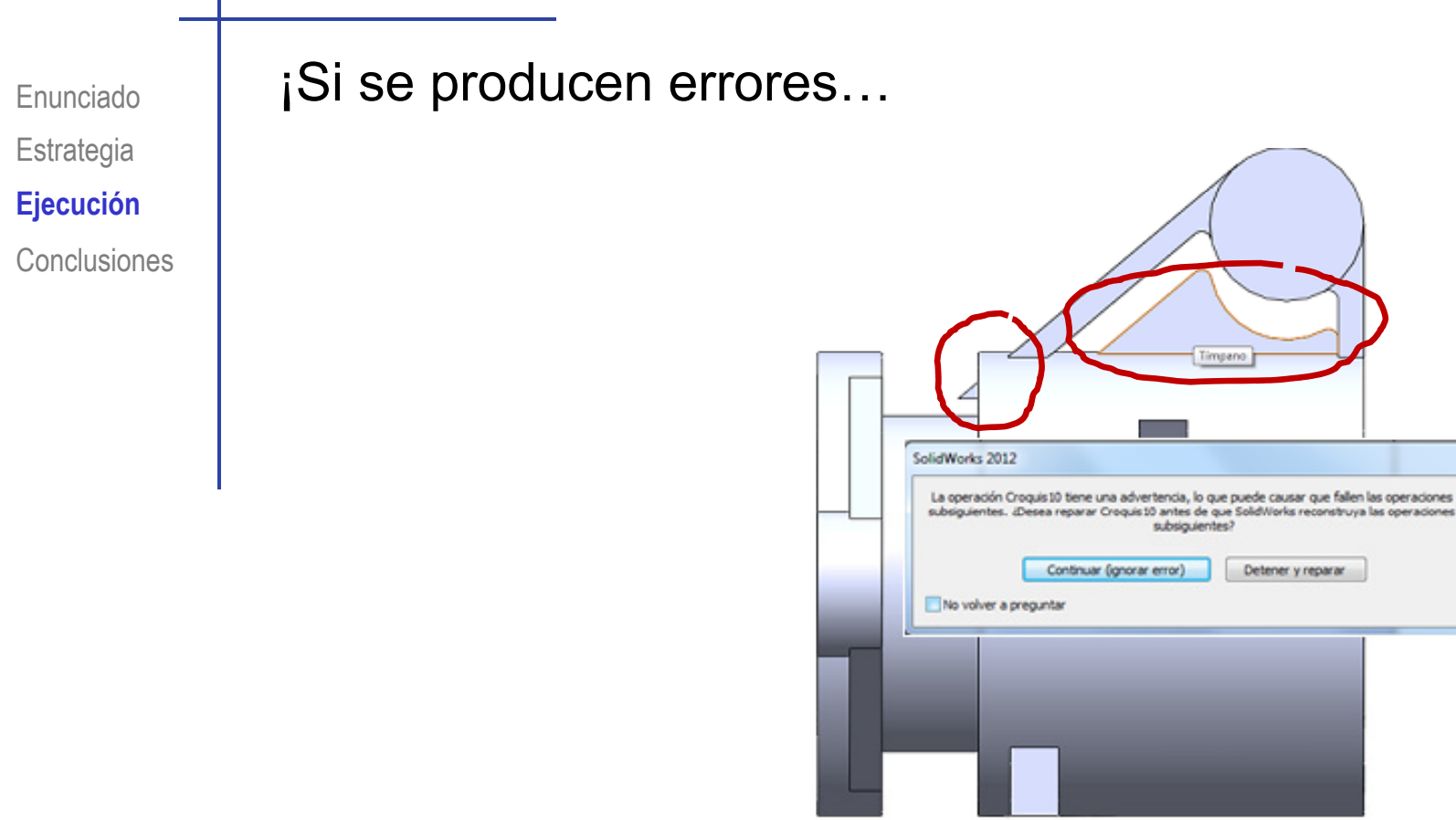

…intente repararlos!

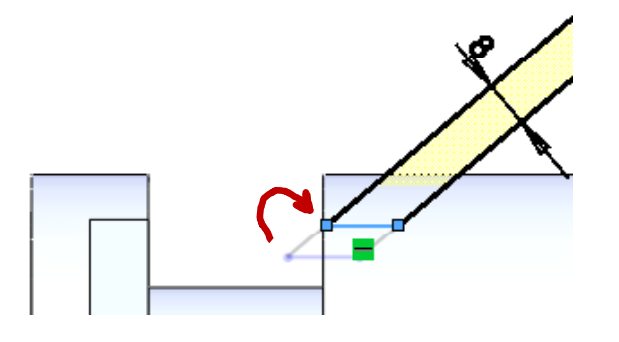

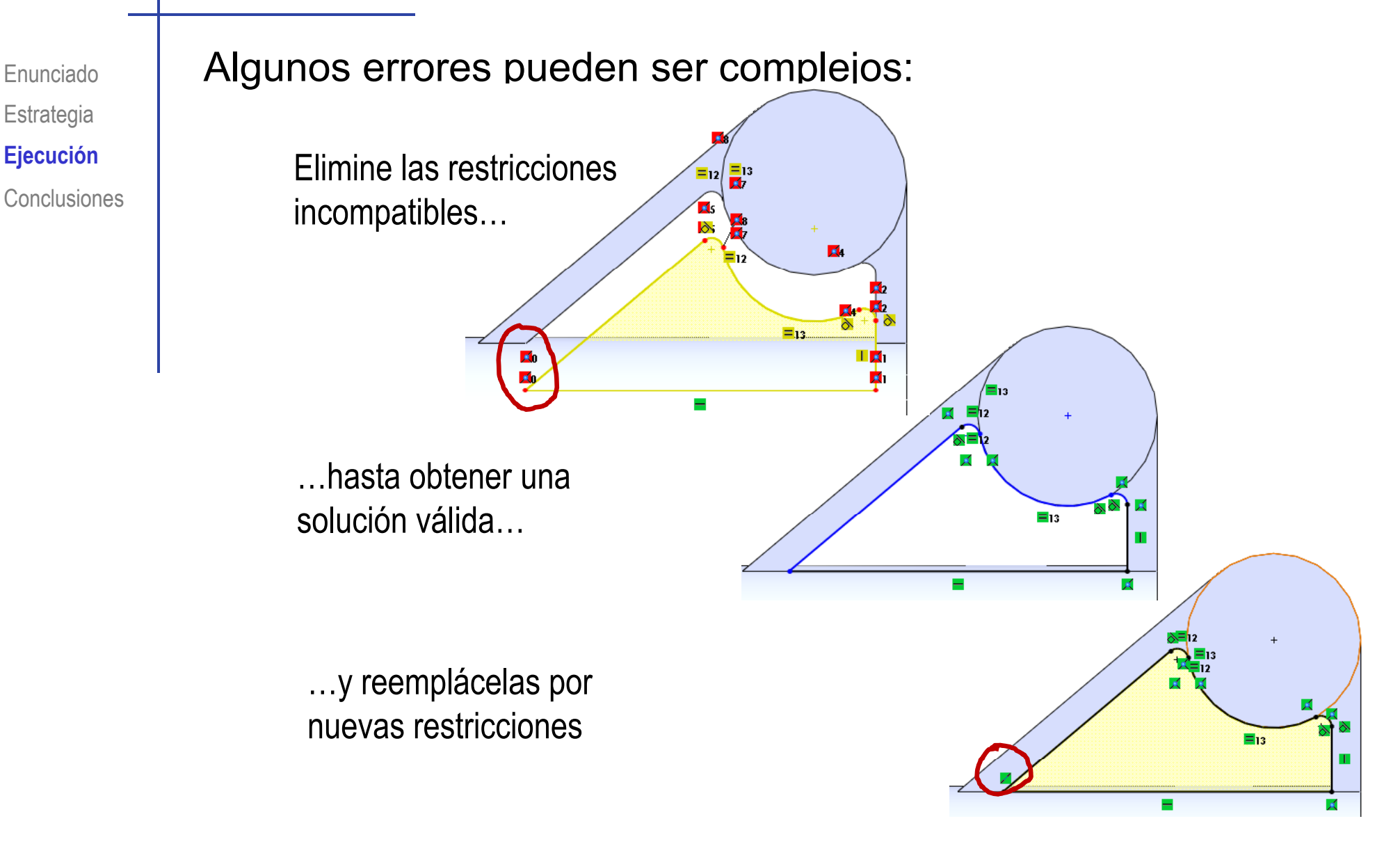

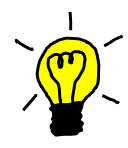

Compruebe que, deshaciendo los cambios, puede volver a obtener el modelo original!

© 2013 P. Company y C.González Ejercicio 06.03 / <sup>25</sup>

Enunciado

**Estrategia** 

**Ej ió Ejecución**

### **Conclusiones**

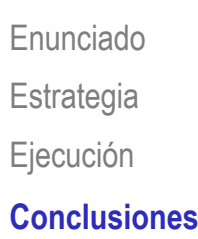

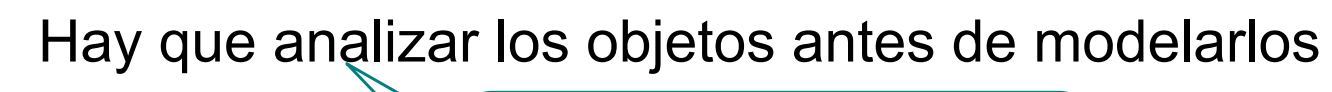

Ejecución (El áli i ideología en:  $\searrow$  El análisis se apoya en:

- Planos de detalle
- Esquemas de modelado

El análisis permite detectar elementos característicos

Los elementos característicos aportan dos ventajas:

- $\sqrt{ }$  Simplifican el proceso de modelado
- Dejan constancia de la intención de diseño en el árbol del modelo

Pero es difícil encontrar elementos característicos que transmitan intención de diseño sin quedar demasiado vinculados a una operación de fabricación particular

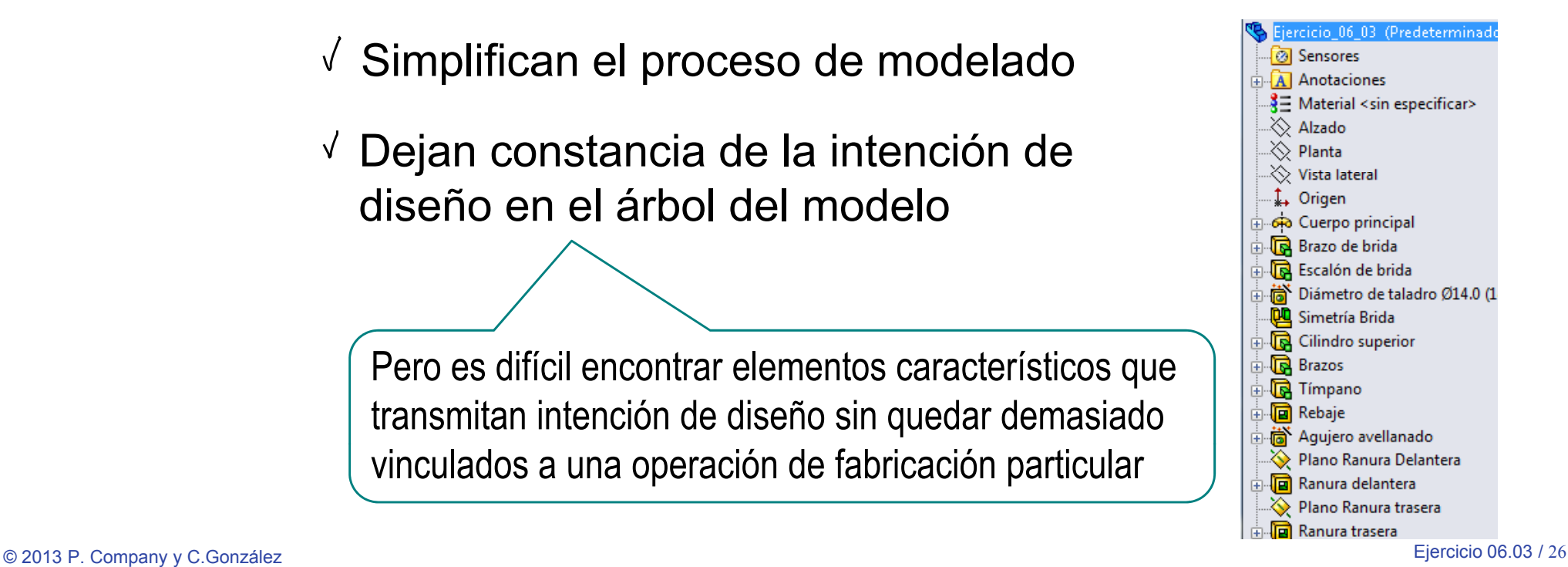

### **Conclusiones**

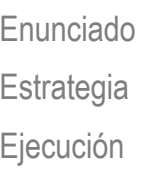

**Conclusiones**

Hay que seleccionar los datums apropiados

- El datum 1 sirve para modelar el cuerpo principal, el agujero del cuerpo principal, el cilindro superior, los brazos y el tímpano
	- $\sqrt{\phantom{a}}$  El datum 2 sirve para colocar el agujero refrentado y los datums 6 y 7
- $\sqrt{}$  El datum 3 permite colocar las bridas
- $\sqrt{}$  El datum 4 sirve para completar la brida
- $\sqrt{2}$  El datum 5 permite crear el rebaje del cilindro superior
- $\sqrt{2}$  El datum 6 sirve para modelar la ranura delantera
- $\sqrt{}$  El datum 7 permite crear la ranura trasera